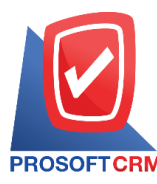

#### **Deposit**

Meant to save. The trade debtors pay the deposit to order the parties to pay for goods. Customers who pre-order Insurance Purchases the deposit can be extracted for use in conjunction with Credit Sale / Cash Sale set of other receivables. And repayment to reduce the amount of the product, the customer must pay for the goods purchased on the documentation received deposits.

# **Deposit document window.**

The recorded data is divided into  $\frac{1}{8}$  sections:

- Basic Data is a detailed record of documents received deposits.
- Detail is to record the details of the bill. No. ta $X$  payers responsible department.
- Receive a detailed record of how to deposit cash, checks, deposit etc.
- VAT is to record the details of VAT.
- $\blacksquare$  WHT is to record the details of taX deducted at source.
- Post GL record is posted to the led $Q$ er.
- Note  $\&$  Attachment is to record the details. Description of Notes and conditions.
- Define Field is the data that users create a form to fill out information on their own tab (Define Field will only appear if it is set Define Field only).

### **Guidance document deposit to**

Documents received deposits could be used for 3 system is

- **EXECTE 15 Credit Sale / Cash Sale is to be used to cut the balance to be paid in trust to sell.**
- $\blacksquare$  Other accounts receivable system is applied to the cut to be paid in the other receivables.
- **Payment system is being used to cut outstanding debts have been paid.**

# **Documents received deposits.**

Documents received deposits with a total of  $4$  states

- $\blacksquare$  Draft document was drafted with the recording.
- Open a new document is created. Waitingfor adoption, reduce the amount ofbills tobe paid.
- $\blacksquare$  Partial document is a field. To use some already.
- $\blacksquare$  Close the document that was to pay for goods already.

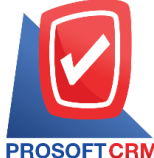

# **Steps for recording process was documented deposits**

1. Users can save documents to receive payment by pressing the "Sales"> "Deposit" on Figure.

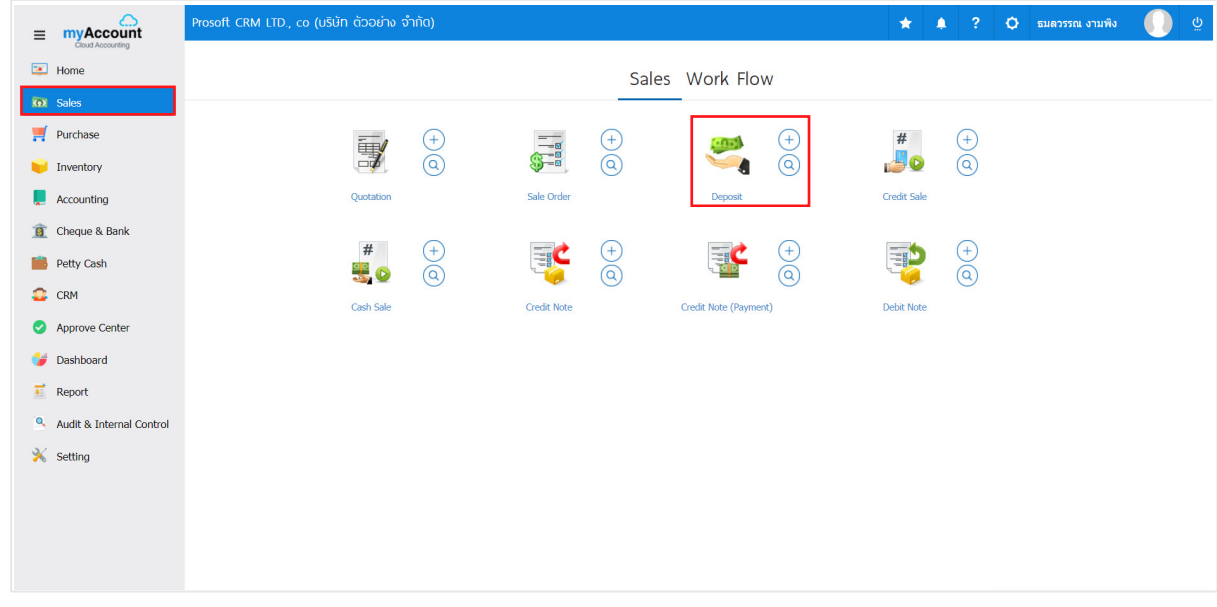

2. The system will display a list of documents received deposits. Users can create documents received deposits by pressing "New" button at the top right of the screen shown in Figure.

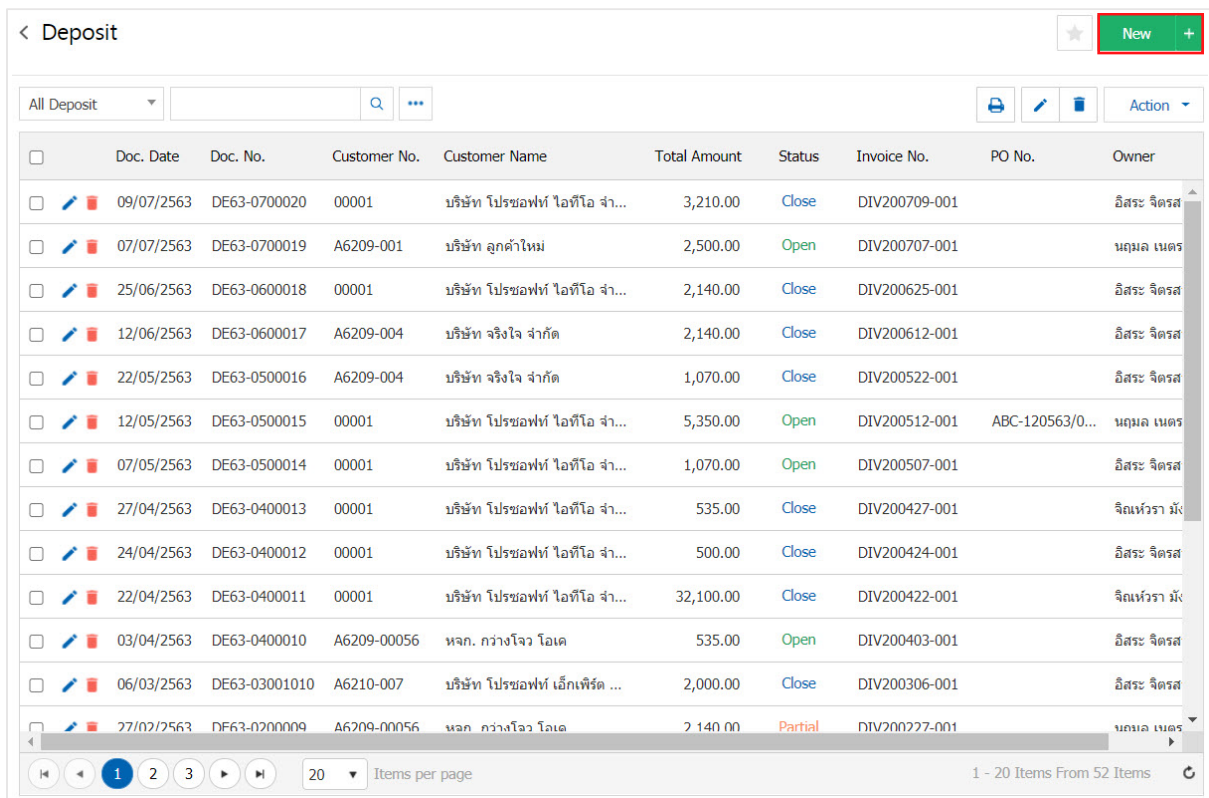

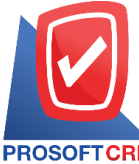

3. In the "Basic Data" is to save the details of the documents received deposits such as customer ID number. the document on the document, the user should fill in the form marked "\*" are required Figure.

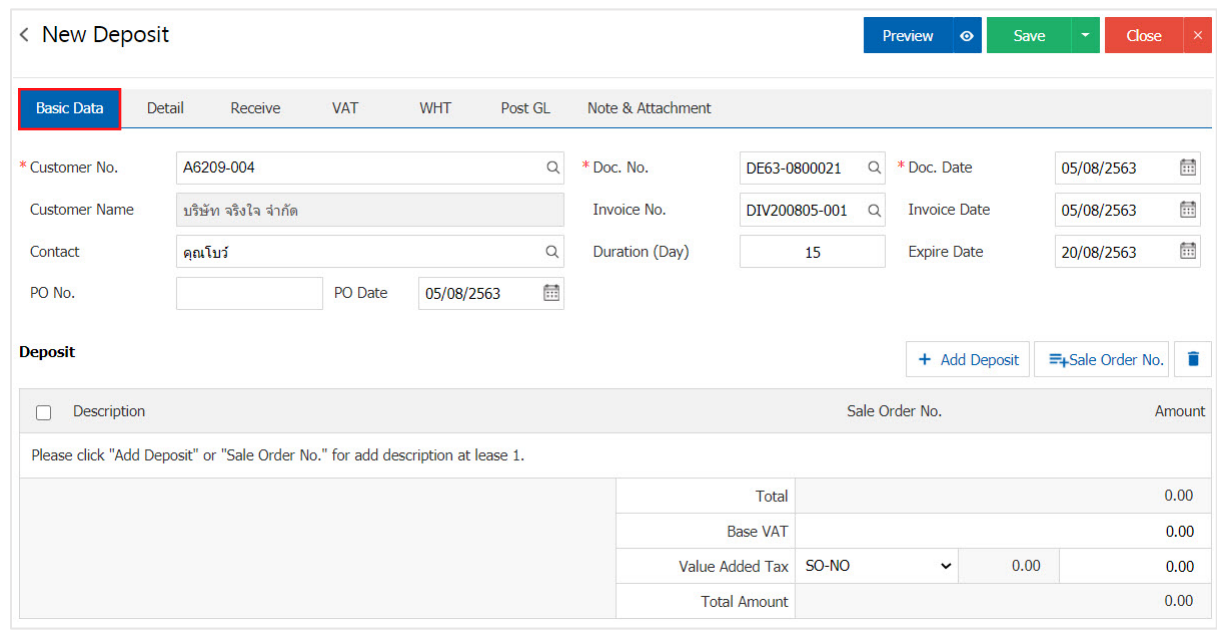

4. In the list of deposits. Users can deposit Multiple entries by pressing the "+ Add Deposit" in Figure.

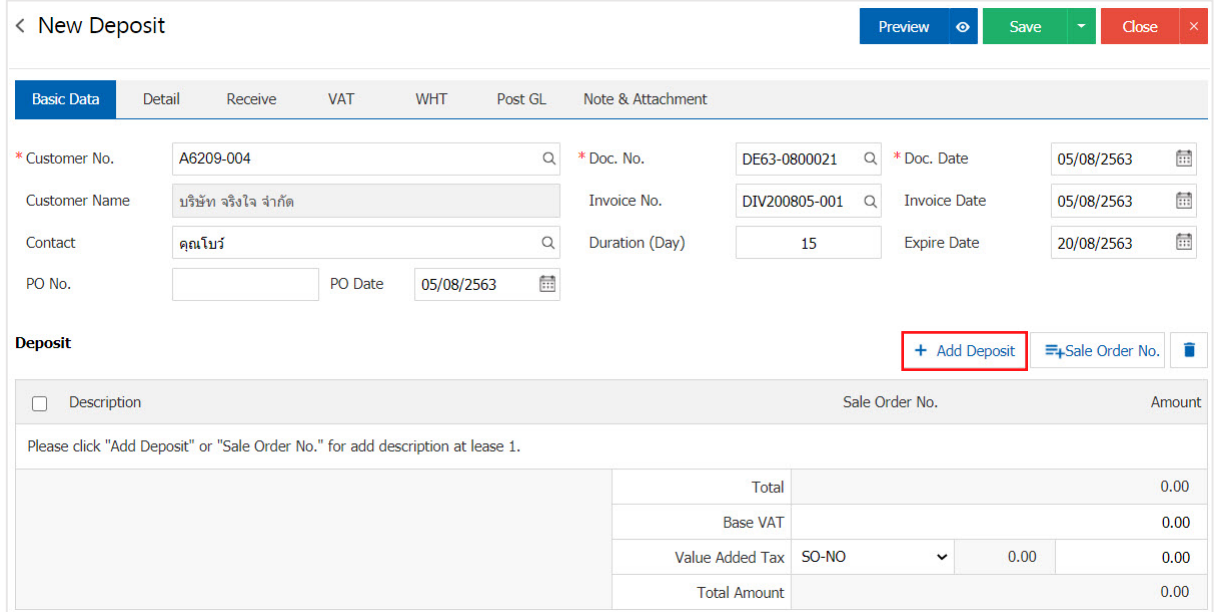

5. The system displays the item description. Users canspecify item descriptions. And specifythe amount as shown in Figure.

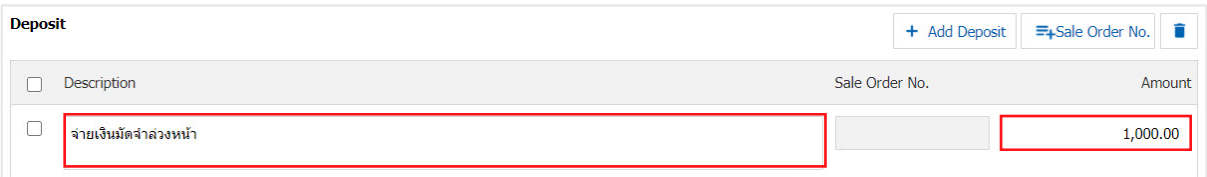

Contact Tel : 02-402-6141, 02-402-6143-4 Email : support@myaccount-cloud.com Website : ww[w.myaccount-cloud.com](http://www.myaccount-cloud.com/)

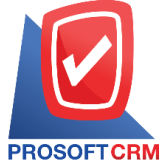

6. The user can reference "Sales Order No."> "Select Order" below.

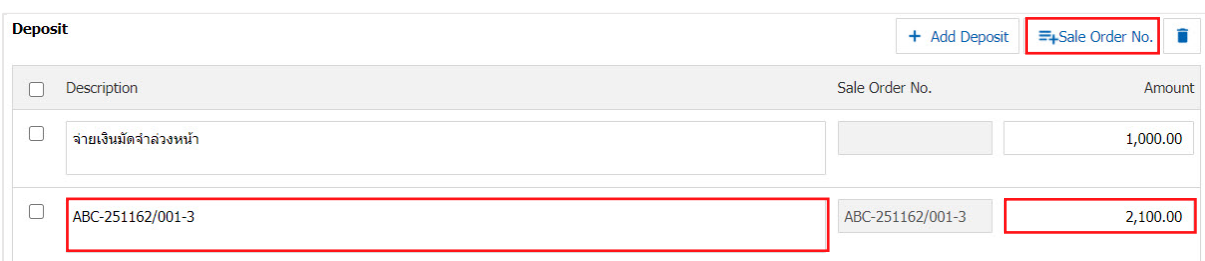

7. The total deposit amount will be included at the end of the bill below. The user can select the tax that appears at the end of the document. The tax information will refer to the information as the user set up "Set up receivables" or "Set sales taxinformation" as inthe picture.

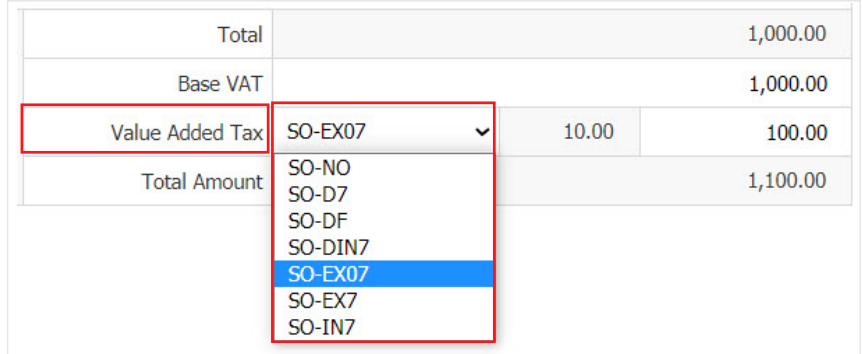

8. In the "Detail" is a reference data the client user is set up to display the address of the customer from beginning users to edit data in this section. Including the sales department and responsible tasks Figure.

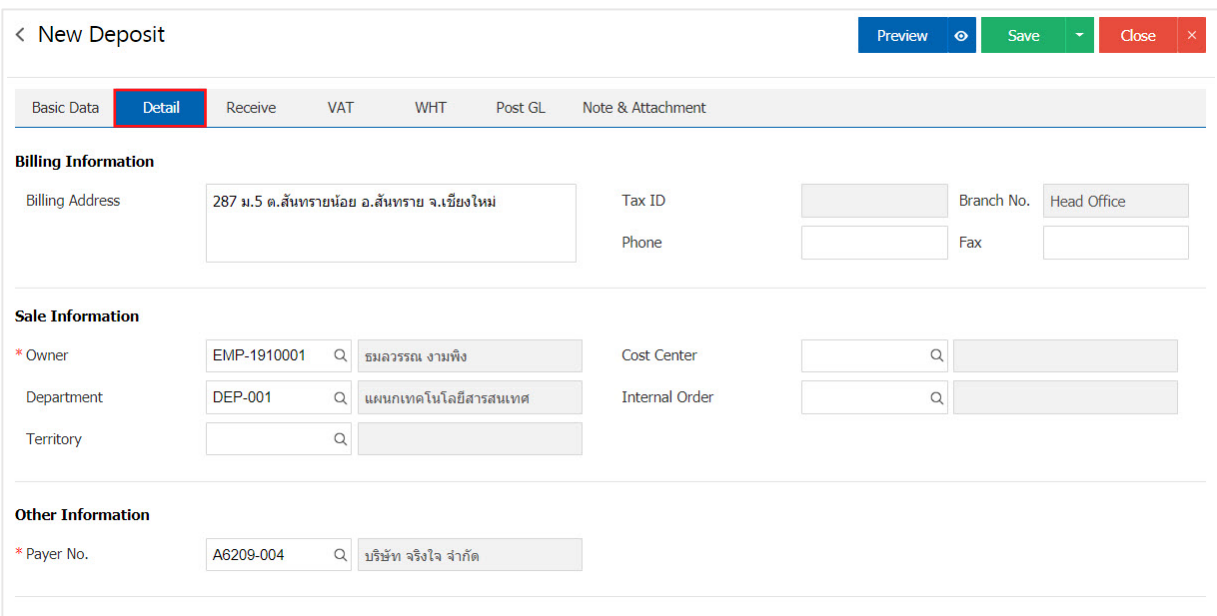

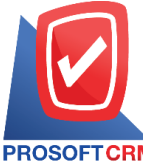

9. In the "Receive" is to record details on the payment deposit. The user must log on. Customers have to pay a deposit account yet. Either in the form of cash Check / credit card or money transfer, etc. "Includes all money paid" must be equal. "Total revenues were" below.

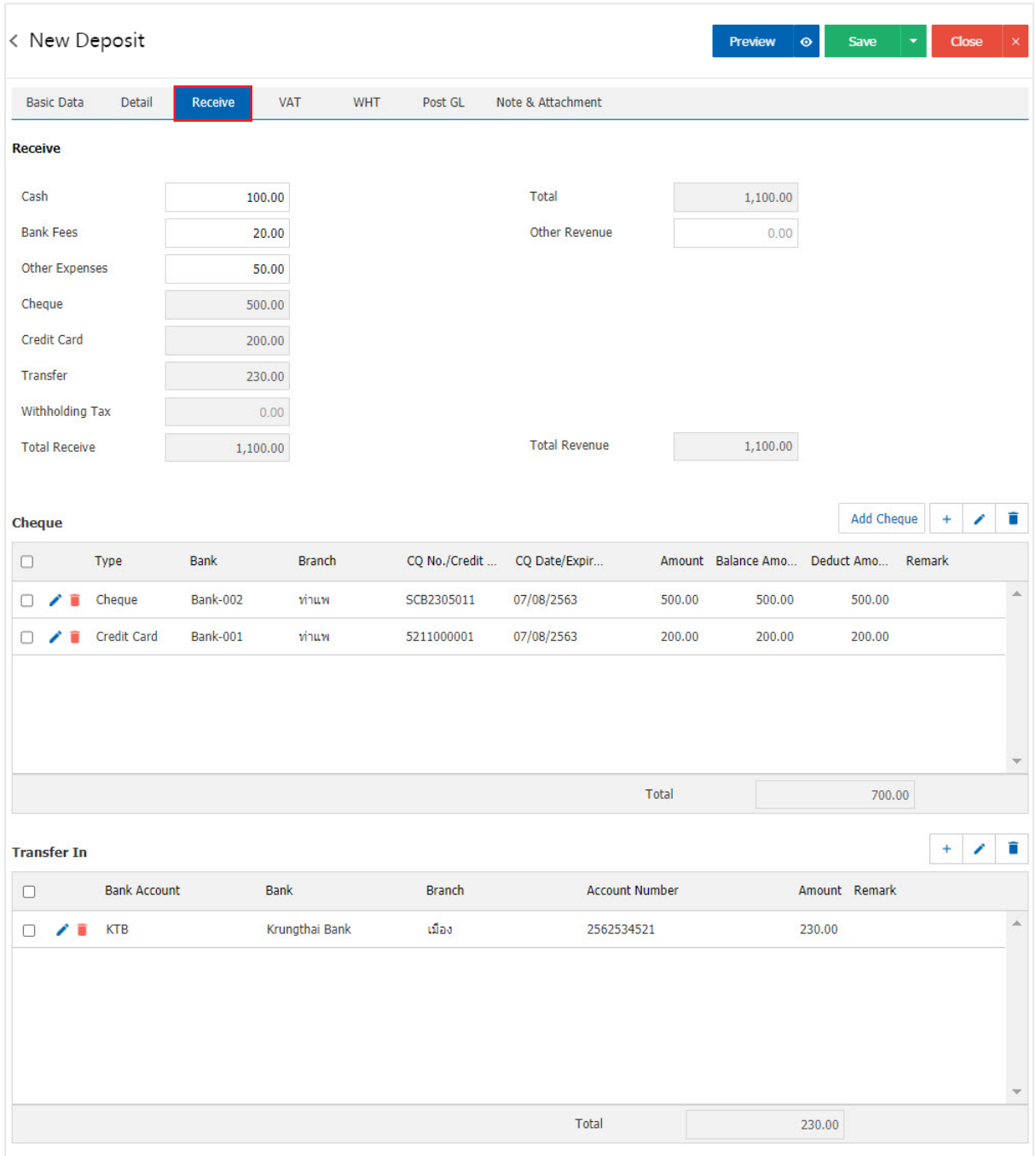

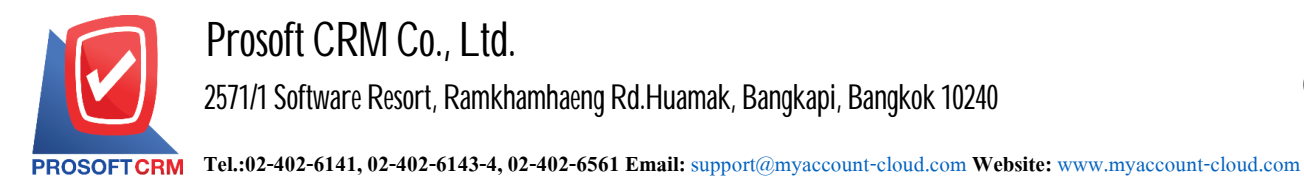

10. In the "VAT" is a detailed record of VAT. The system displays the current value added tax as the main tax from recorded data. Users can add or edit the VAT by pressing the "+" button to add information. Value added " " to make a change. The system will retrieve the user has set up a tax. "The debtor" and "Tax preferences" and the system will calculate taxes automatically, as shown in Figure.

6

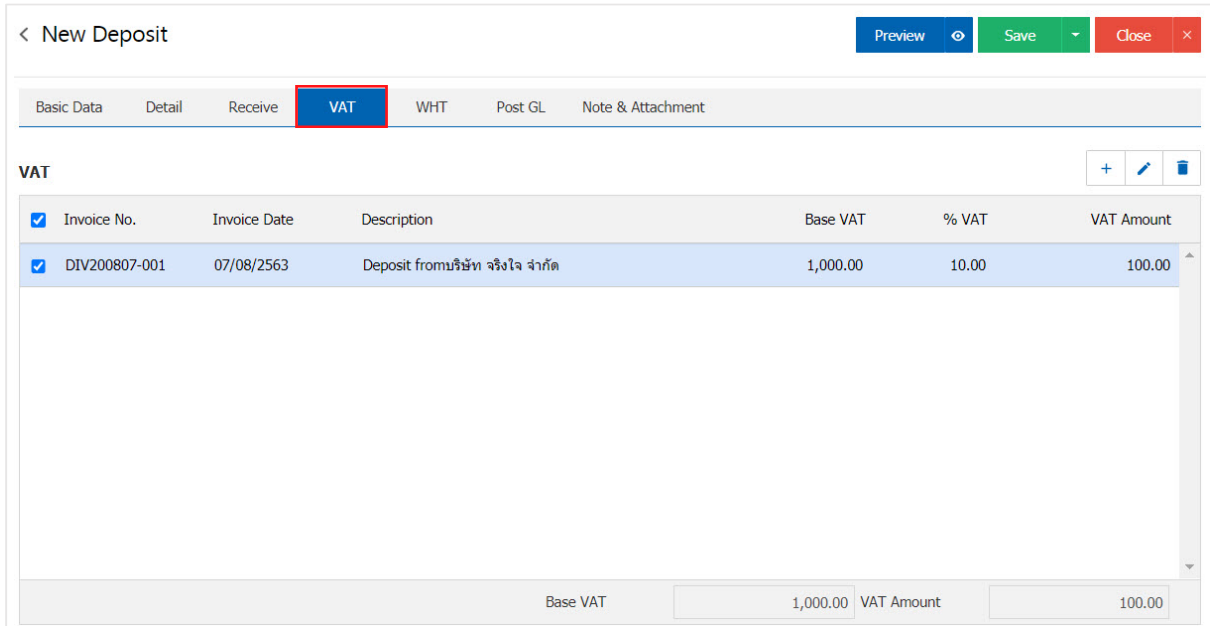

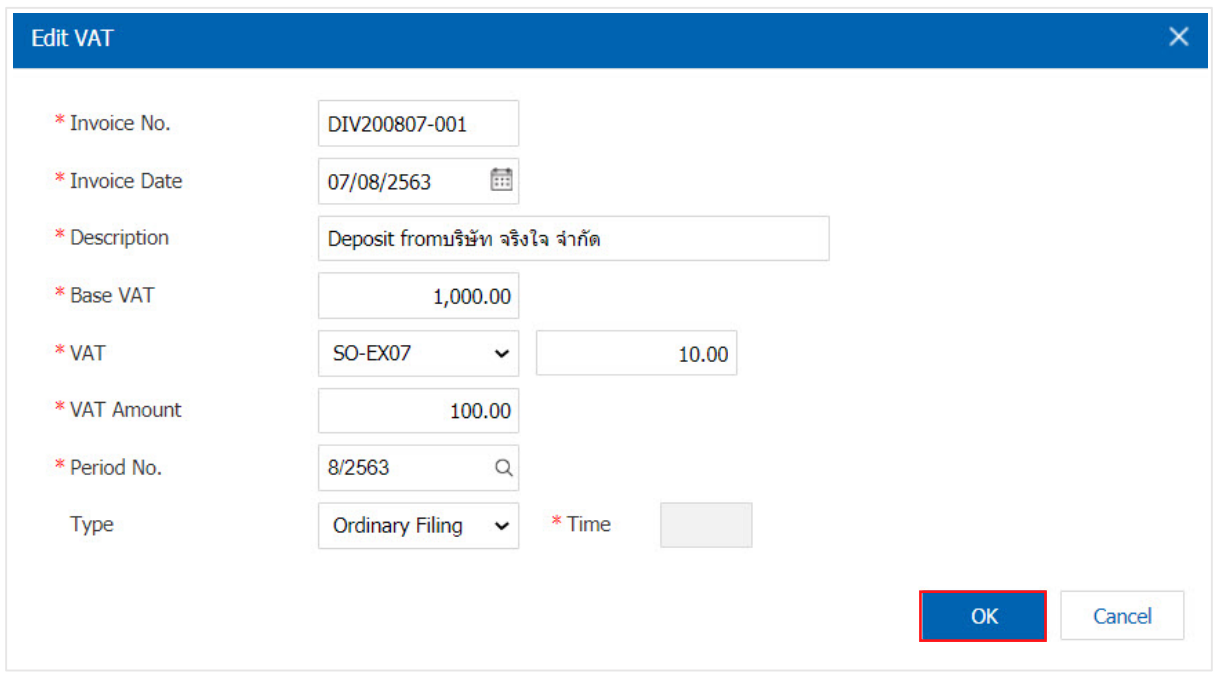

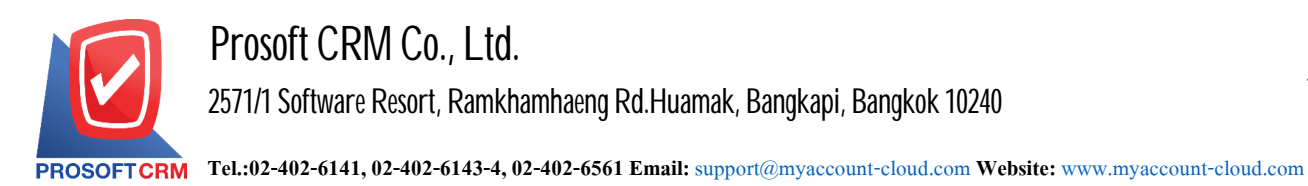

11. In the "WHT" is to save tax withholding in cases where tax is deducted at source. by pressing the " $+$ " button will display the recorded tax withholding, the user should fill in the form marked "\*" are required, then press the "+" button to create a tax rub. Withholding users to "opt out" tax> "Enter the amount you pay"> " $\sim$ " to save the image.

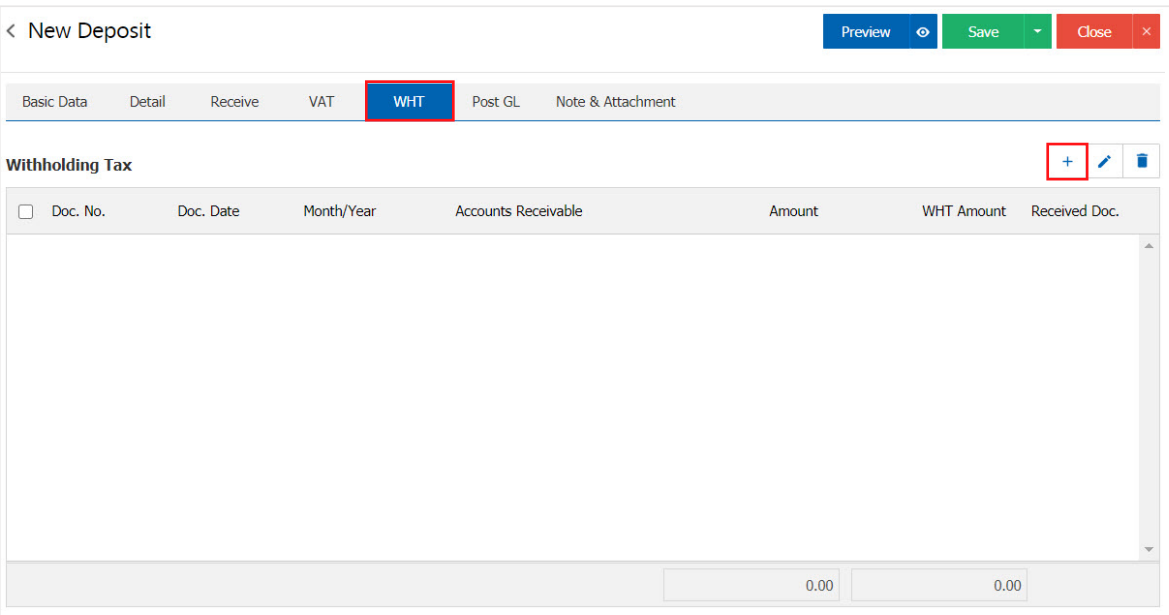

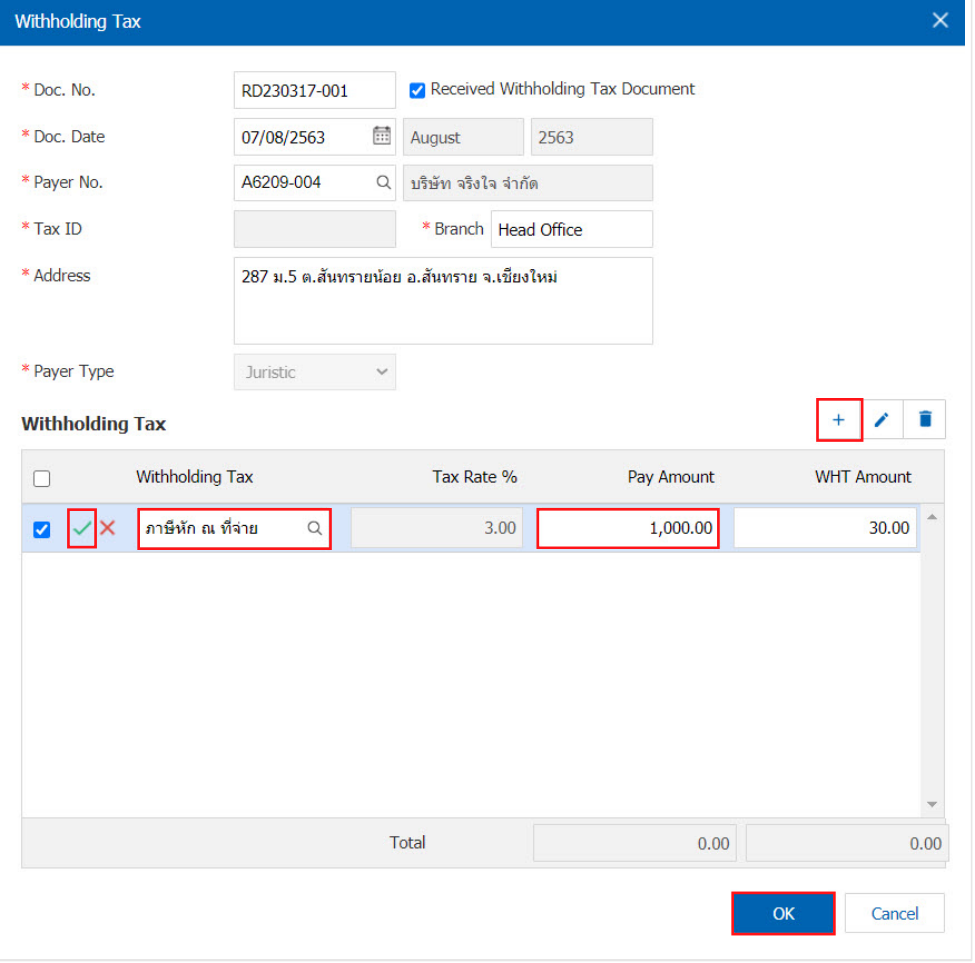

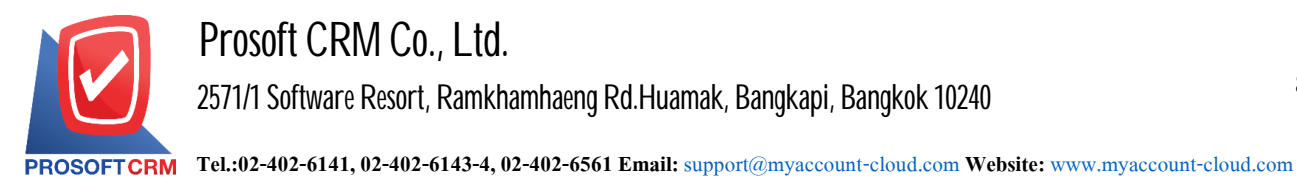

12. . In the "Note & Attachment" is to note the bill. Users can specify the notes you want by pressing the " $+$ "  $>$  "specify the desired" $>$  " $\checkmark$  Set to form remark" used in the definition. Because the bill of over 1 and up to the present in the form> " $\checkmark$ " to save the image.

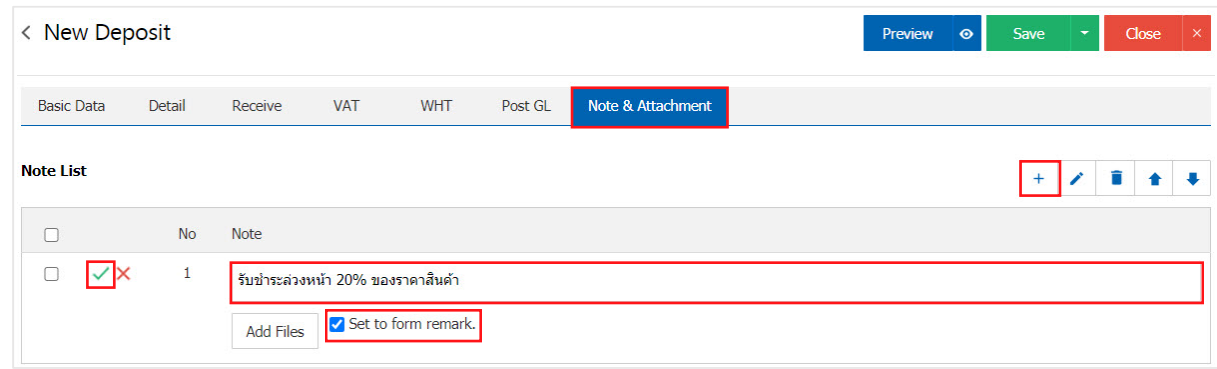

- \* Note: The " $\bullet$  " and " $\bullet$  " to scroll the text up. Or according to user requirements.
- \* Note: If the user has other documents. According to the document deposit, the user can "Add Files" documents.

13. The user can press the "Preview" button to save the document first deposit. To determine the accuracy of the information shown.

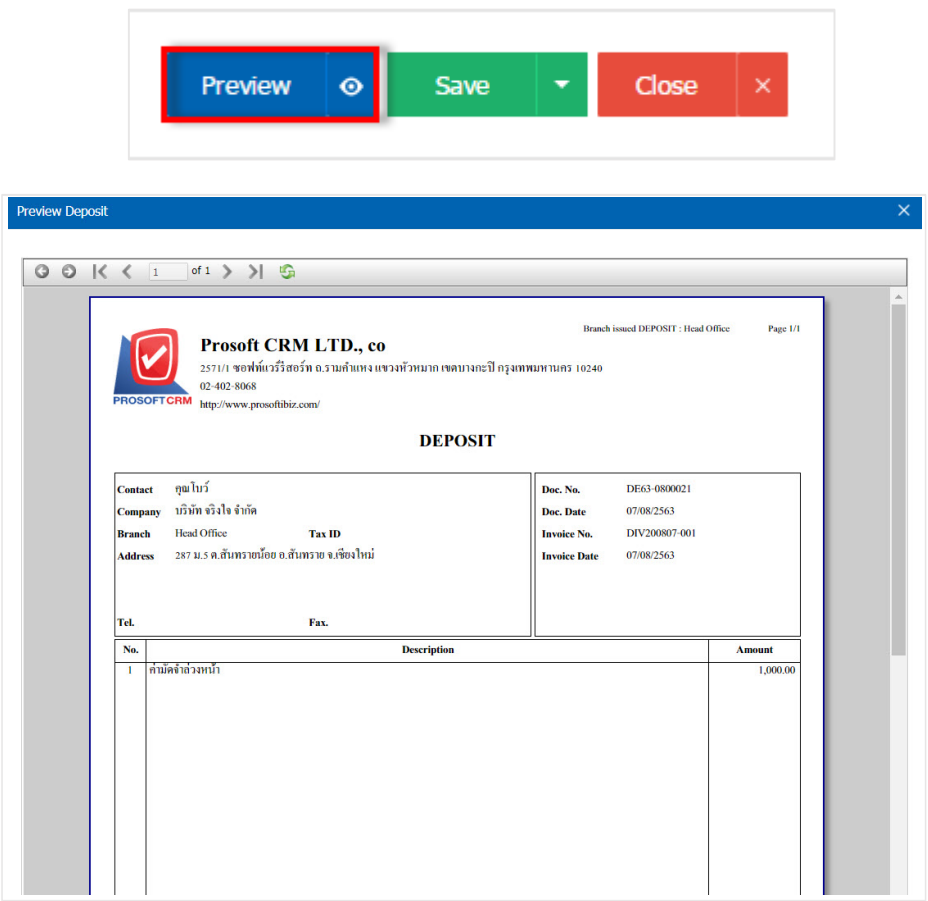

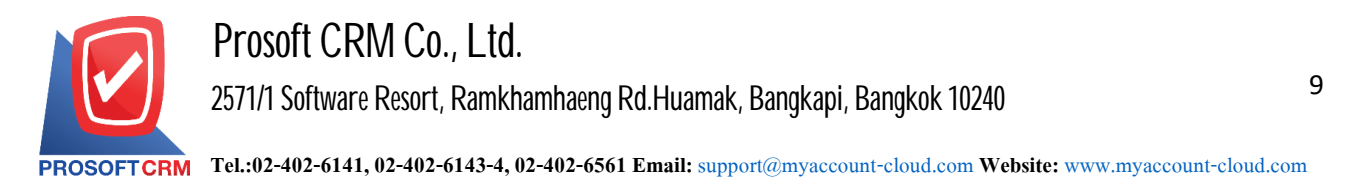

14. After the check is complete, press the "Save" button at the top right of the screen to save the documents received deposits. The recorded data can be divided into  $4$  recording format is as follows:

- Save to save the document with the usual deposit data is successfully saved.
- Save Draft to save a draft document. When users save documents to receive deposits. Already The system will display a document received deposits draft immediately.
- Save & New to save and open documents received deposits recorded a new user logs on. Document information received deposits already The system will display the recorded document deposit immediately.
- Save  $\&$  Close to save and return to receiving the deposit. When a user logs Documents received deposits already Will be added to the list to receive all deposits immediately.

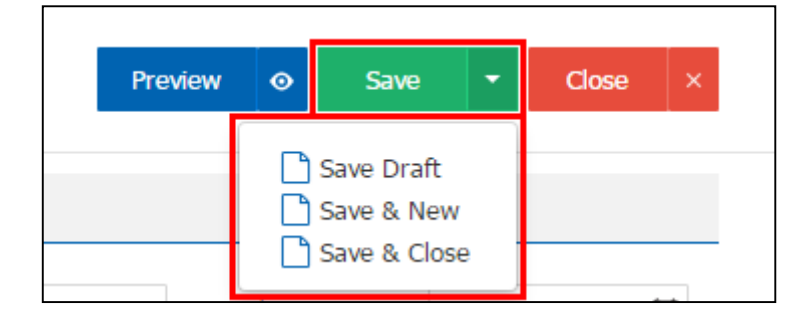

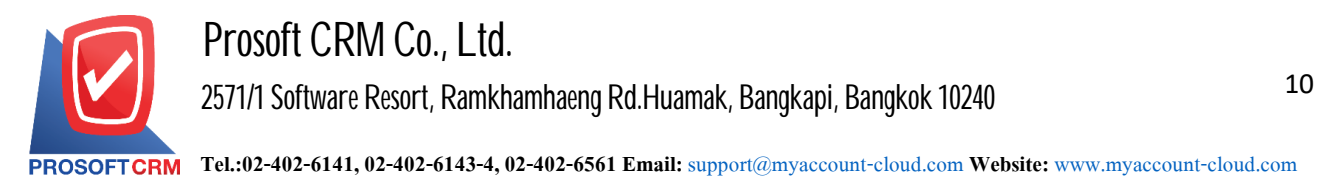

### **Thedownloading, printing ande-mailingdocuments receiveddeposits**

1. When a user creates a document deposit is completed, you want to download. Print or email the user to press the " $\bigoplus$ " button on the top right of the screen. In the document deposit Figure.

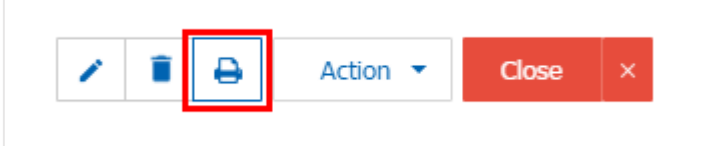

2. The system will display a form document deposit. The user can select the button "Download" "Print" or "Send Email" on the top right of the screen. According to user needs immediately following.

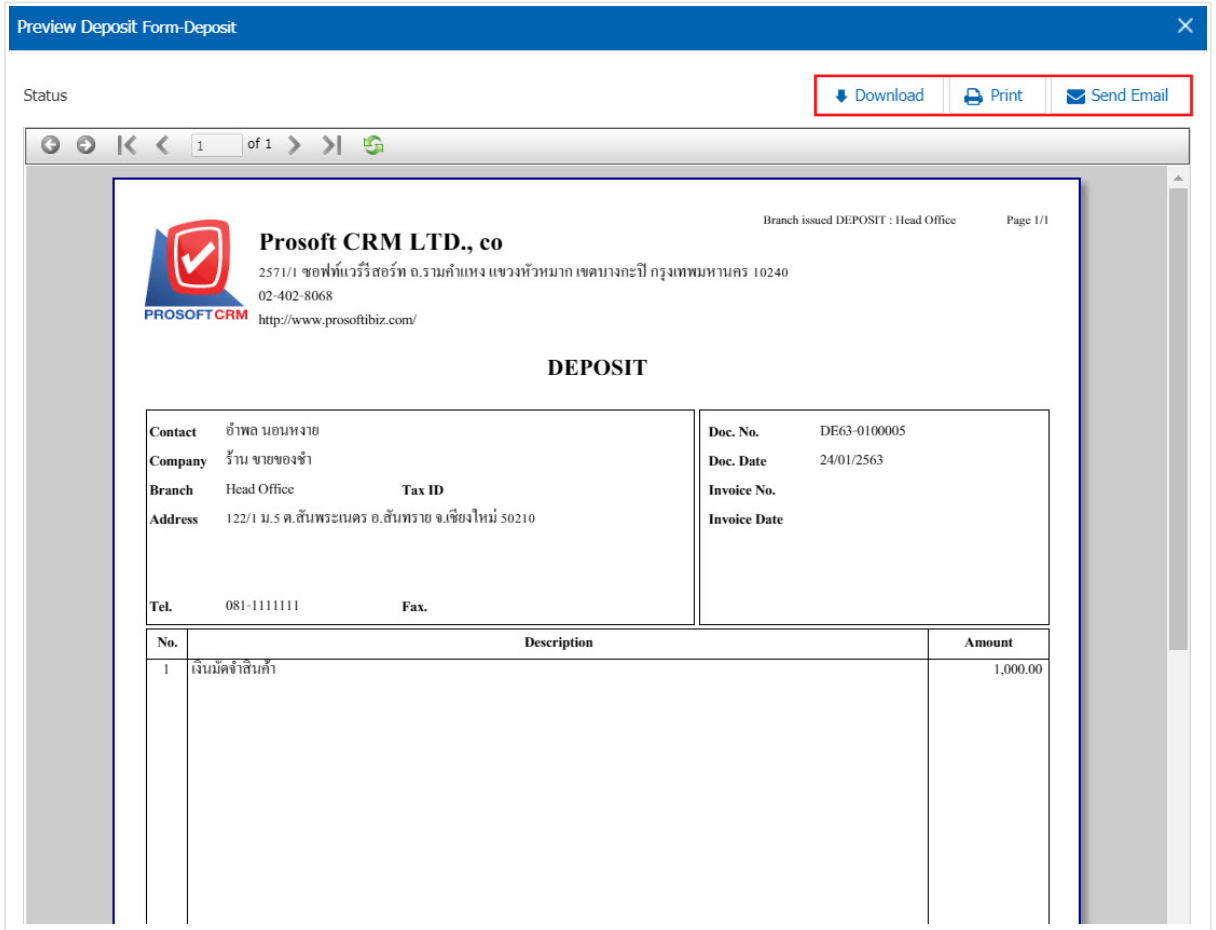

\* Note: The documents received deposits. Will be in the form of extension. PDF.